## **Connecting to WIFI on a Win 10 Laptop (Short Steps)**

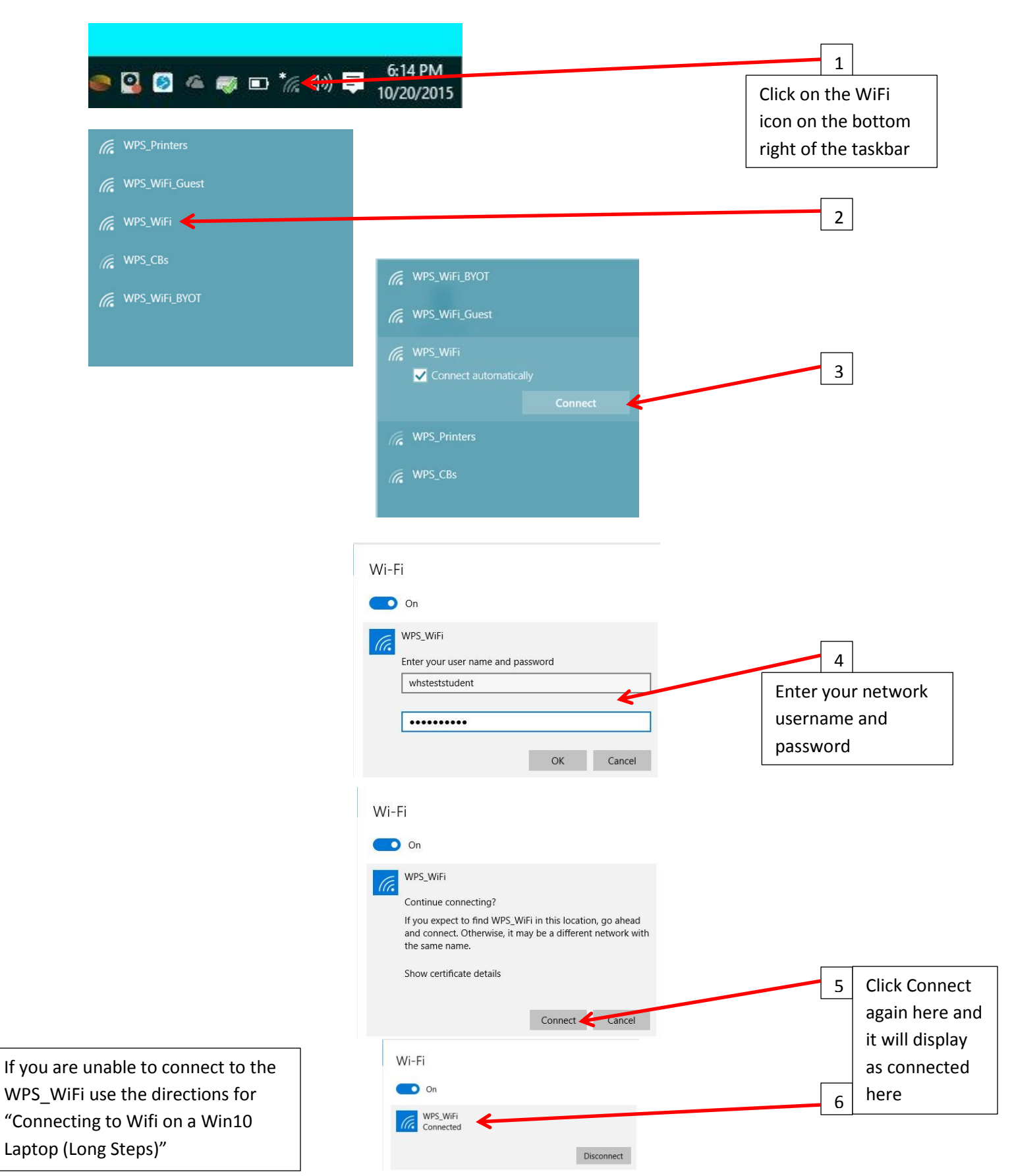

## **Connecting to WIFI on a Win 10 Laptop (Long Steps)**

When you turn on your Win10 Laptop for the first time to access the school wifi, you should see this message:

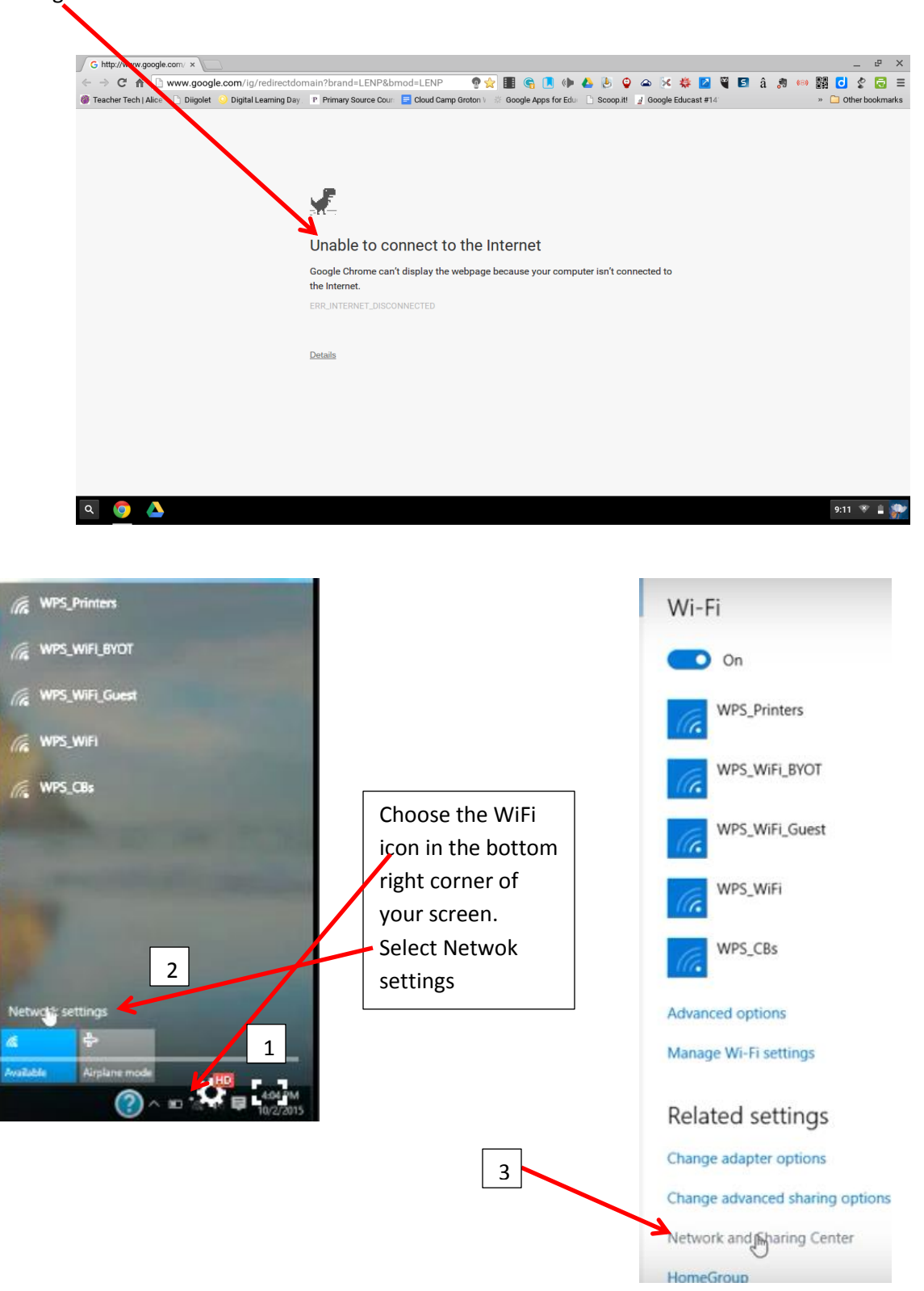

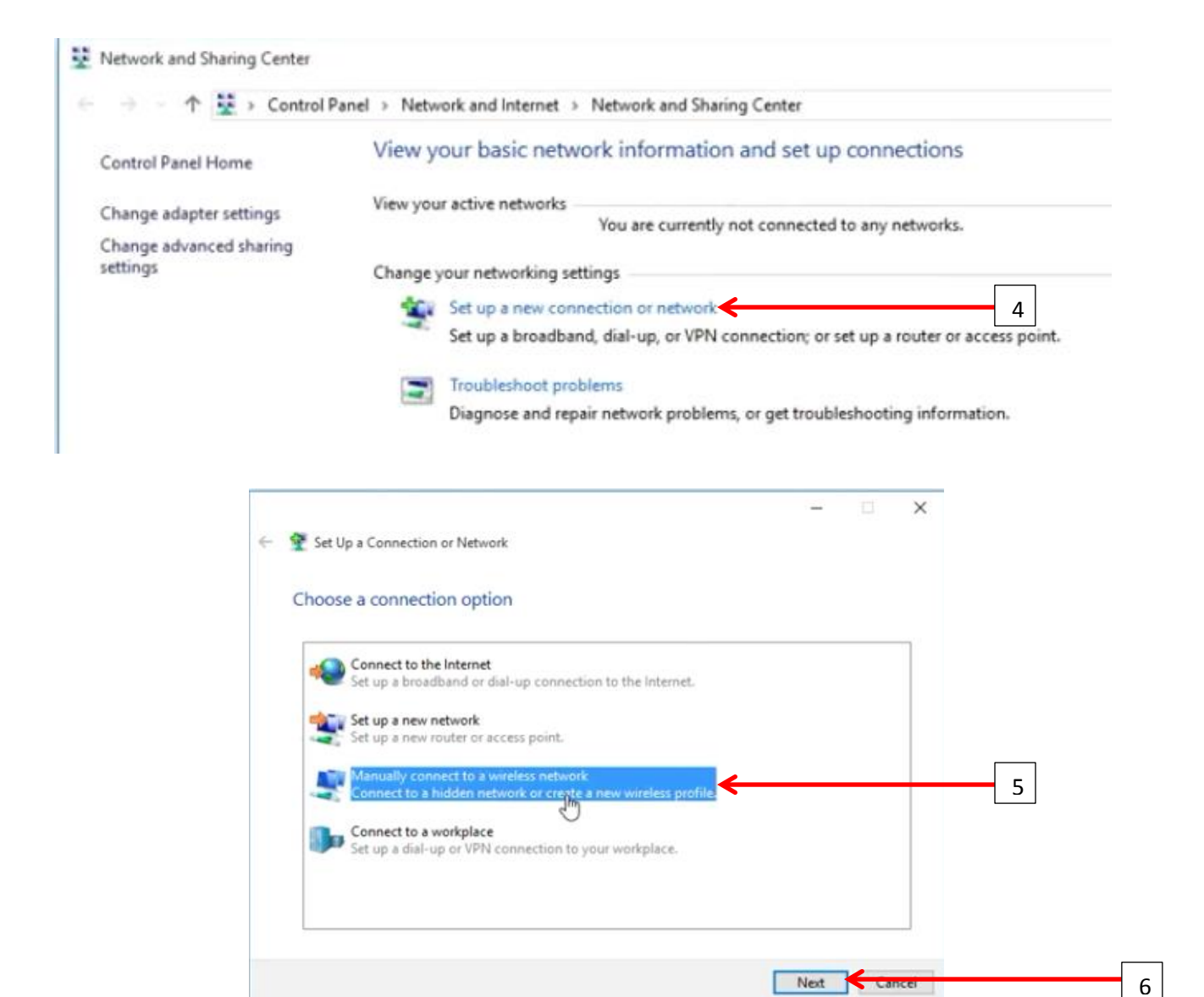

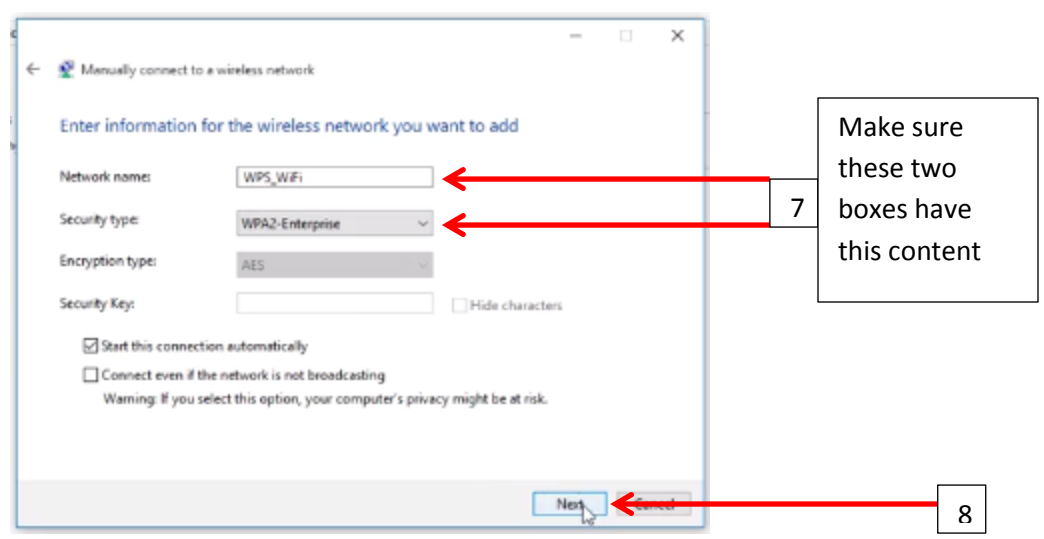

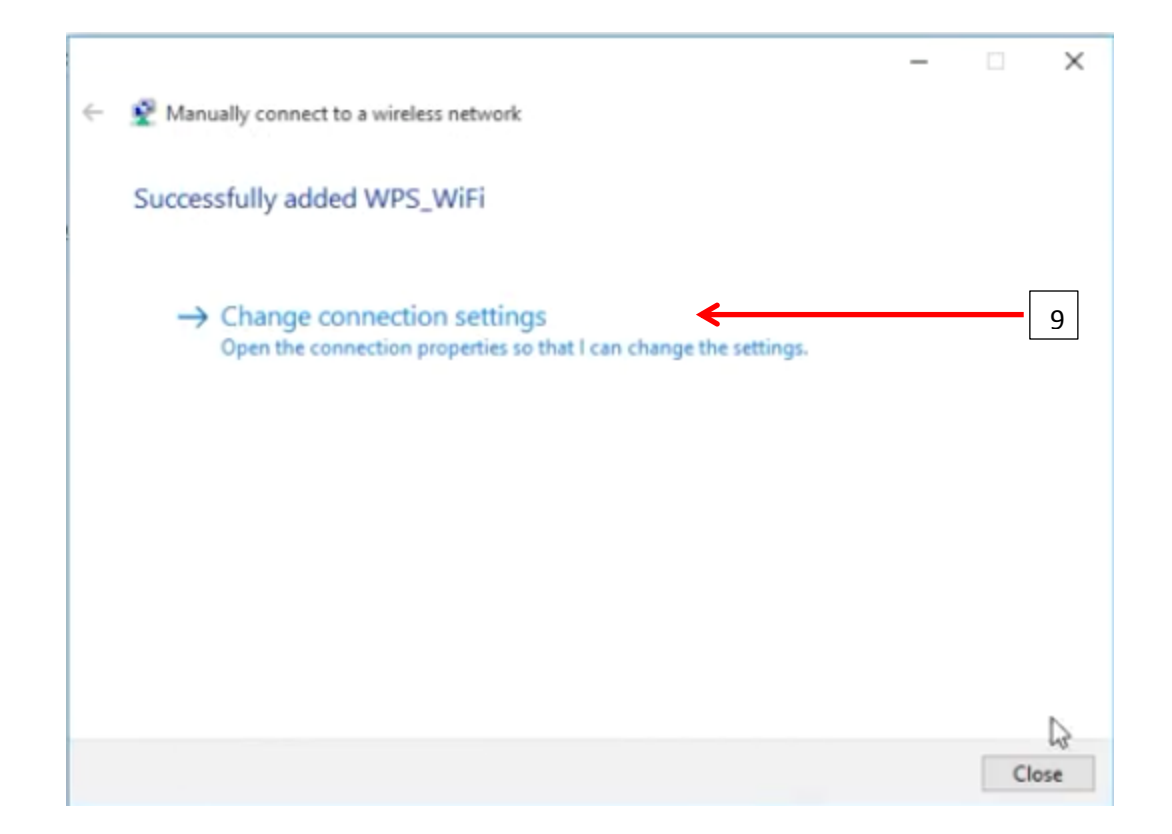

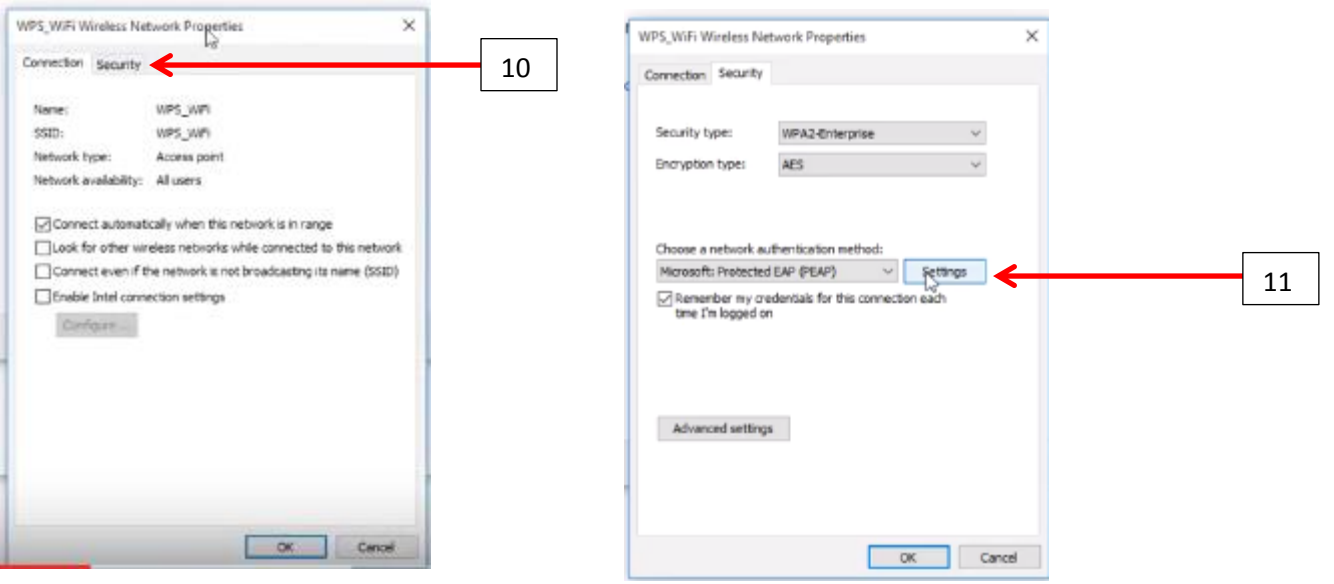

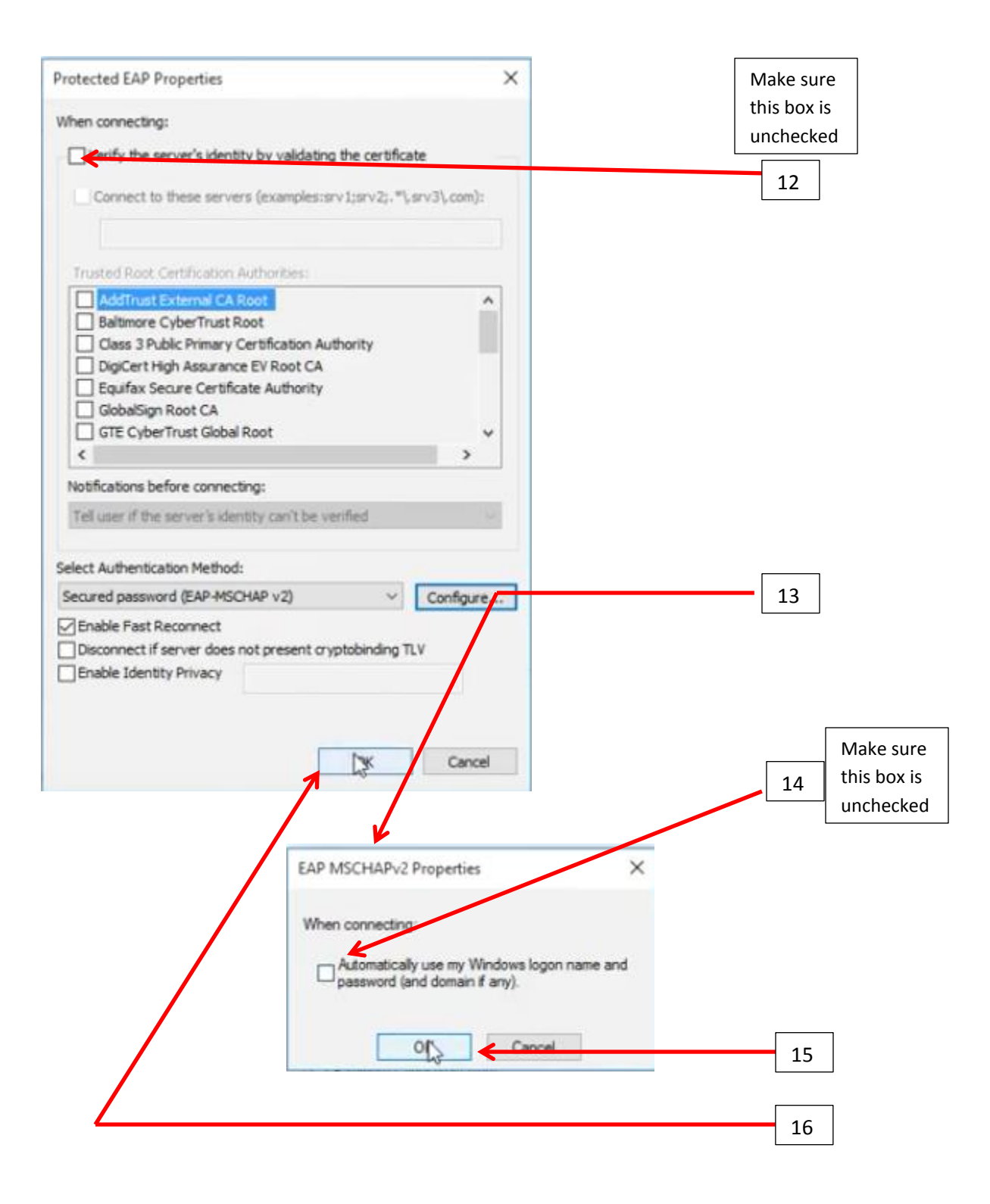

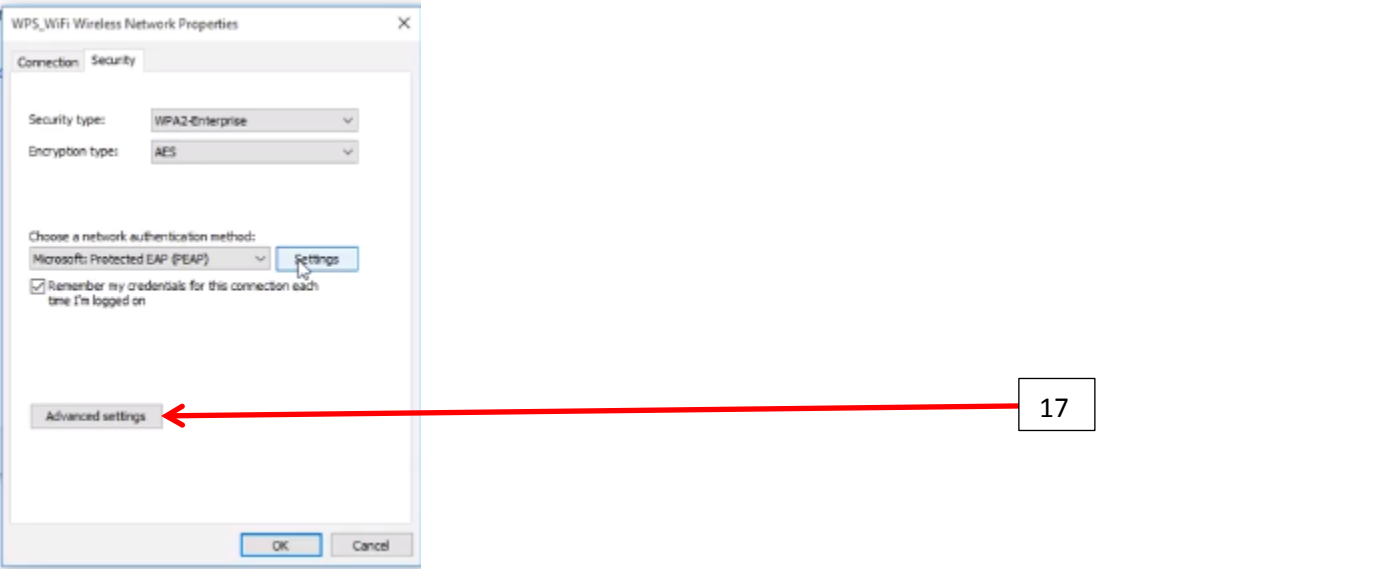

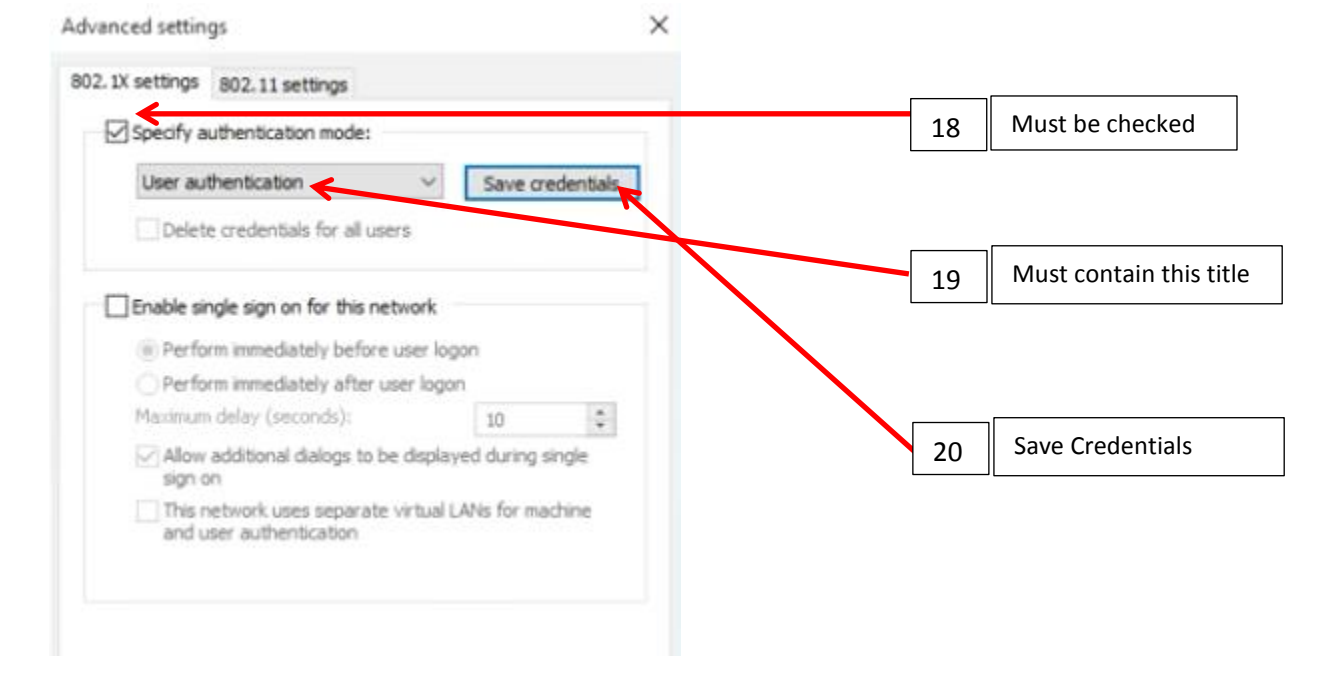

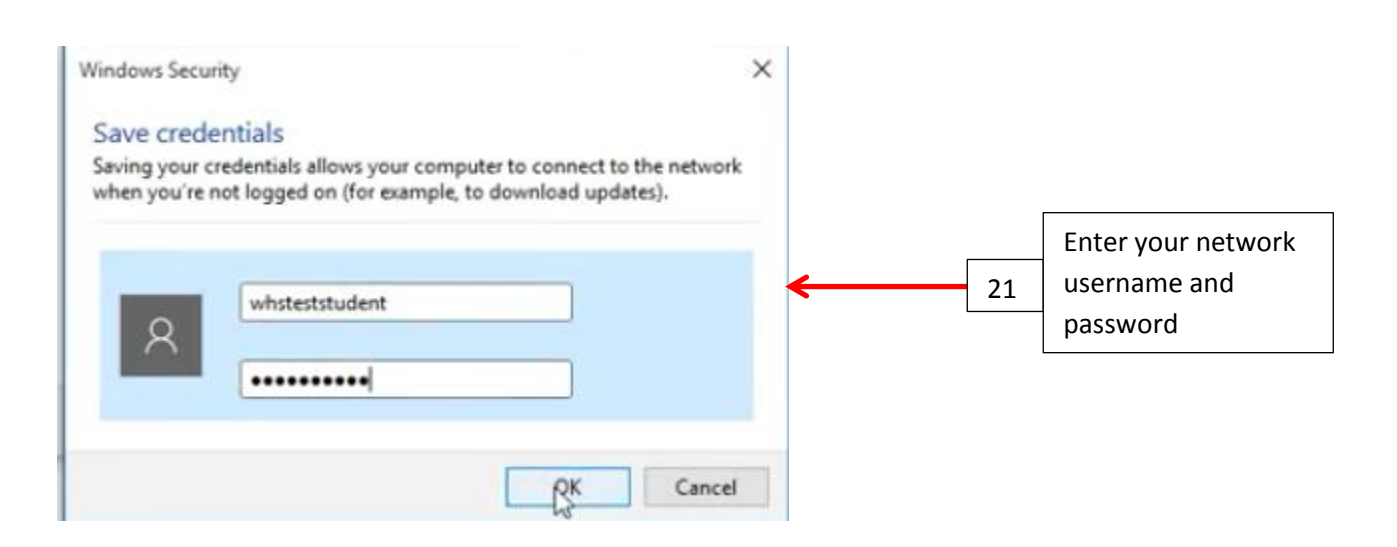

**Click OK, Close and "x" out of all open windows**  $\sqrt{22}$ 

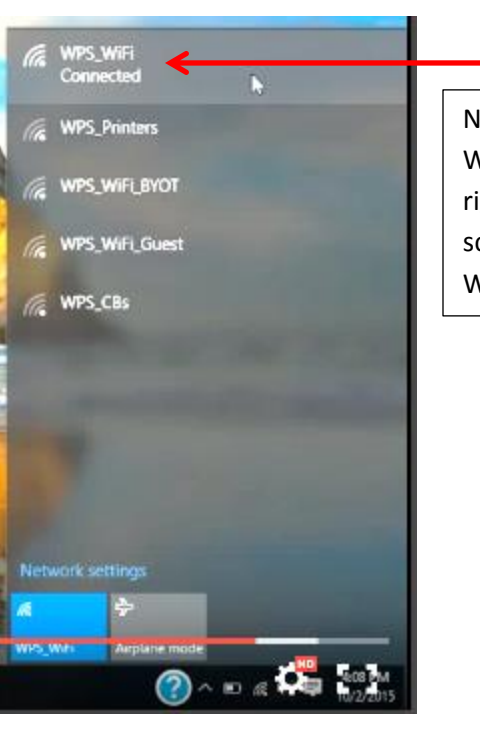

Now when you choose the WiFi icon in the bottom right corner of your screen, it will display WPS\_WiFi as connected 23